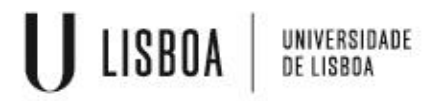

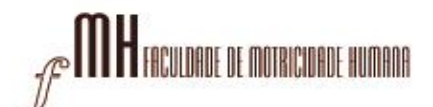

# **Instalação e configuração do Google Authenticator**

**O Centro de Informática da Faculdade de Motricidade Humana implementou, para a segurança de todos, o método de autenticação 2FA (TWO FACTOR AUTHENTICATION)**

**Tal autenticação, é um método de segurança utilizado para proteger contas online, que adiciona mais uma camada de segurança, além da tradicional combinação de nome de utilizador e palavra-passe e é necessária a aplicação**  "**Google Authenticator"**

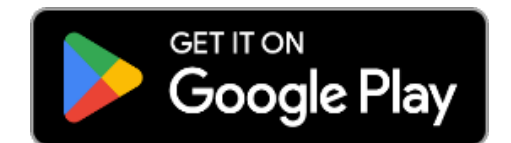

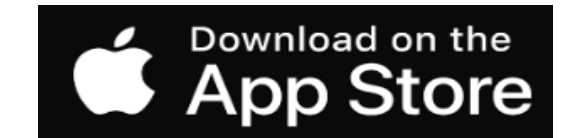

### **Instalar o autenticador "Google Authenticator"**

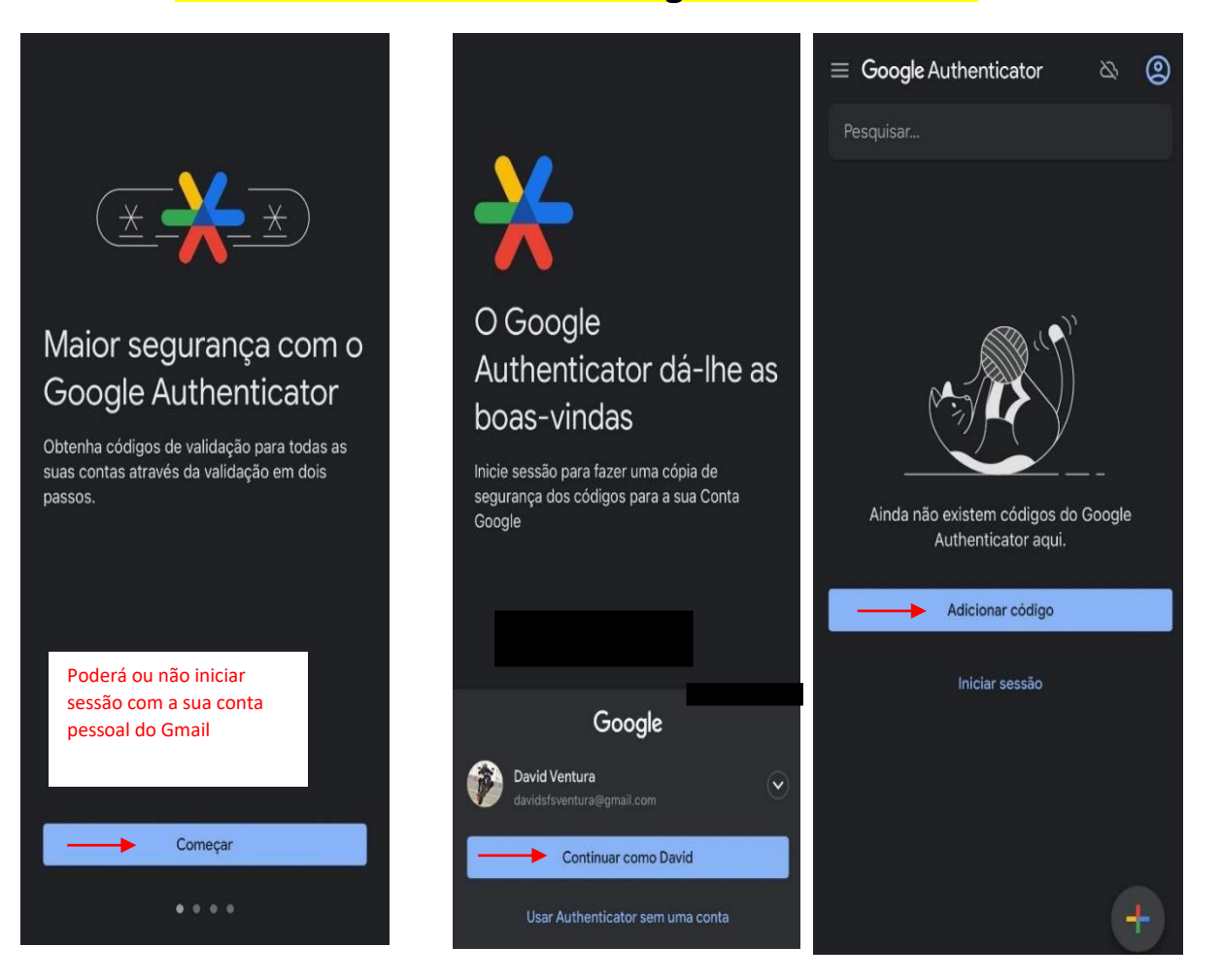

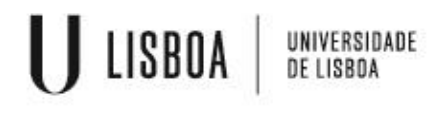

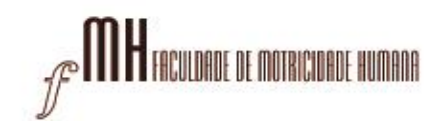

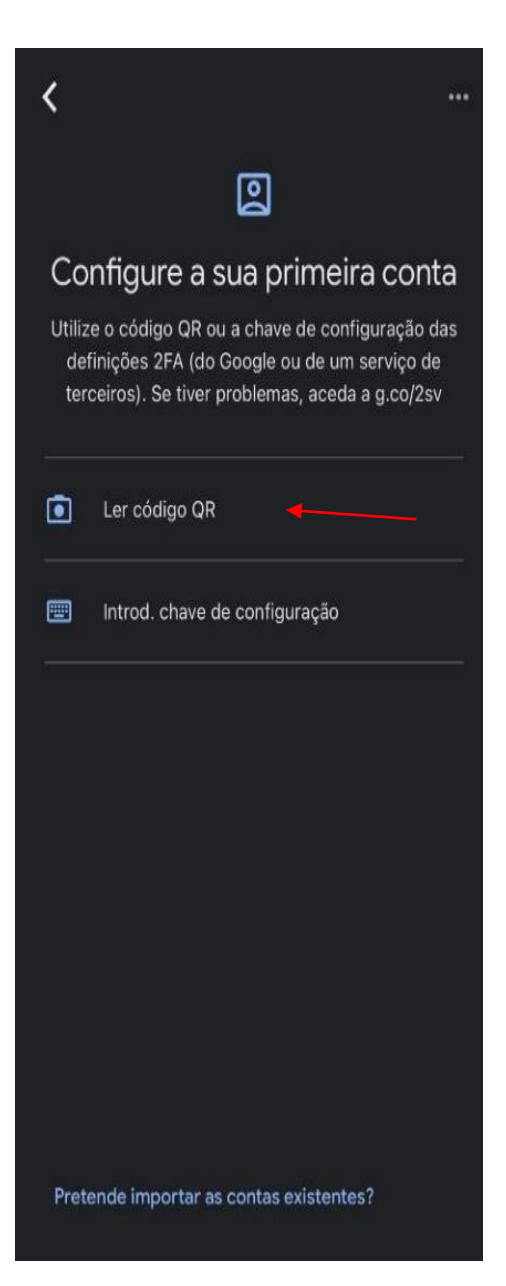

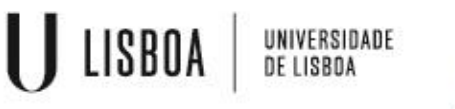

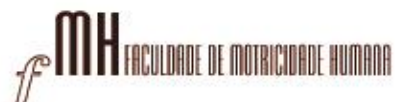

# **Para ler o código QR que ligará a sua conta FMH ao "Google Authenticator" siga o seguinte link:**

# [https://mfa.fmh.ulisboa.pt](https://mfa.fmh.ulisboa.pt/)

#### **1º passo:**

Aceda com as suas credenciais da FMH para proceder ao próximo passo:

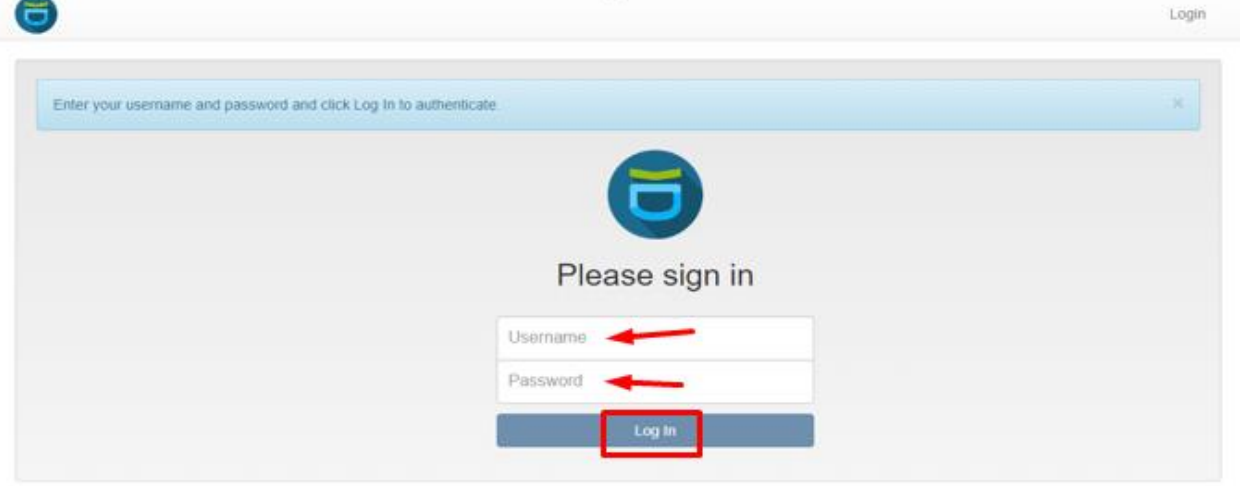

### **2º Passo:** Na barra lateral esquerda terá de escolher a opção de **"Enroll Token"**

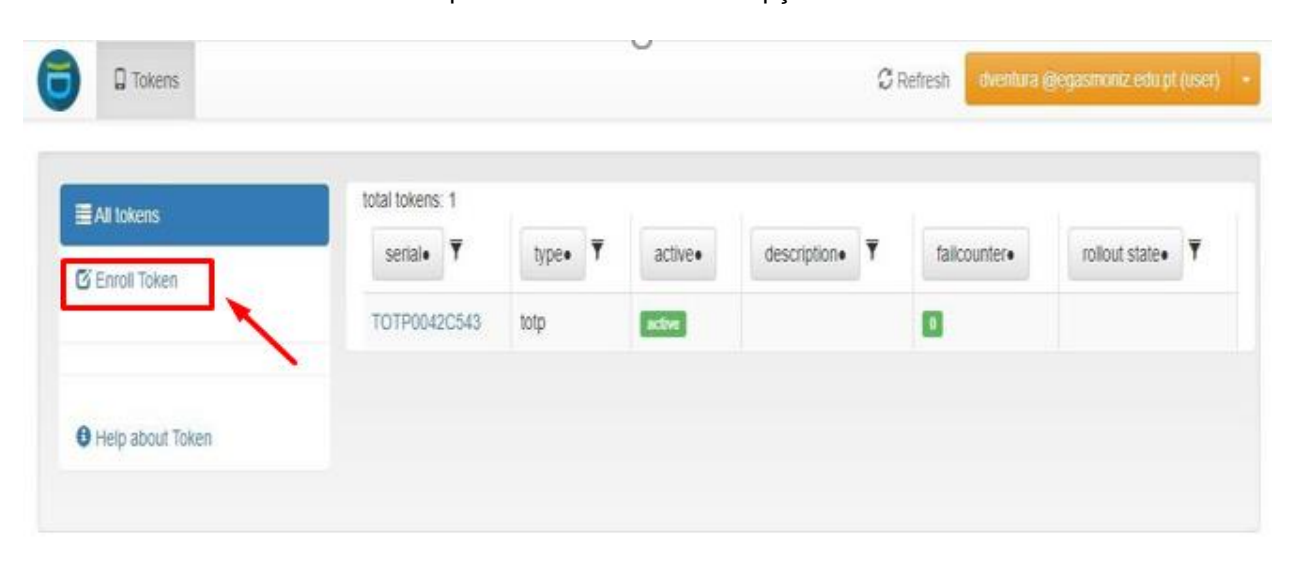

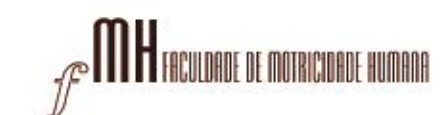

**3º Passo:**

UNIVERSIDADE<br>De lisboa

 $\bigcup$  lisboa

Clicar no botão "Enroll Token".

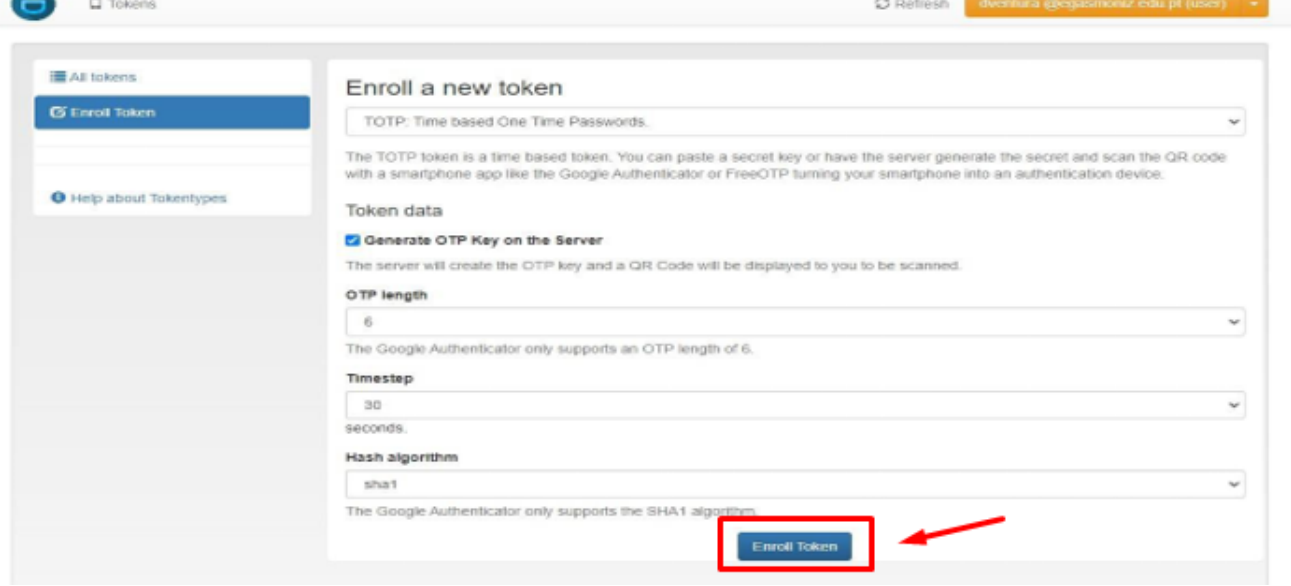

**4º Passo**:

Deverá aparecer uma janela com um código QR no espaço que está em preto na seguinte imagem

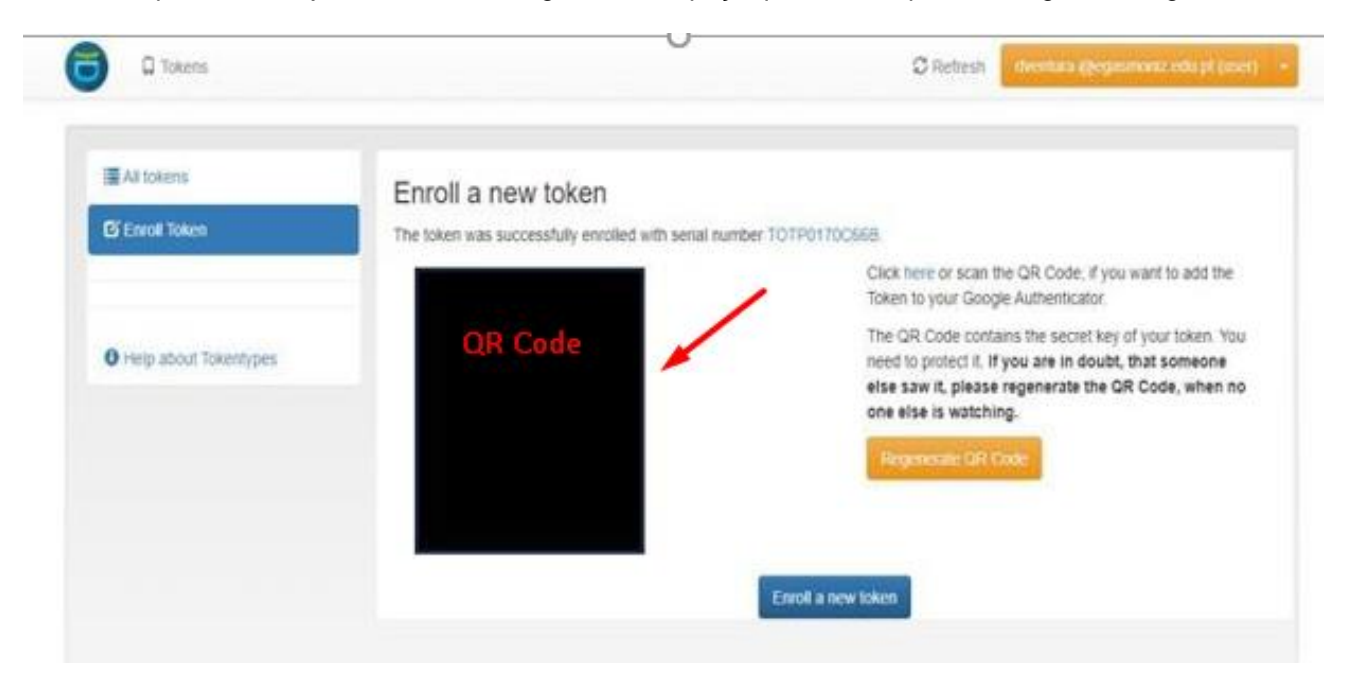

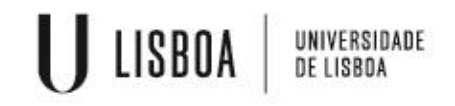

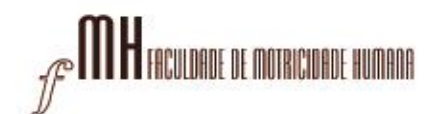

## **Ficará disponível o código gerado através no Google Authenticator (código exemplificativo)**

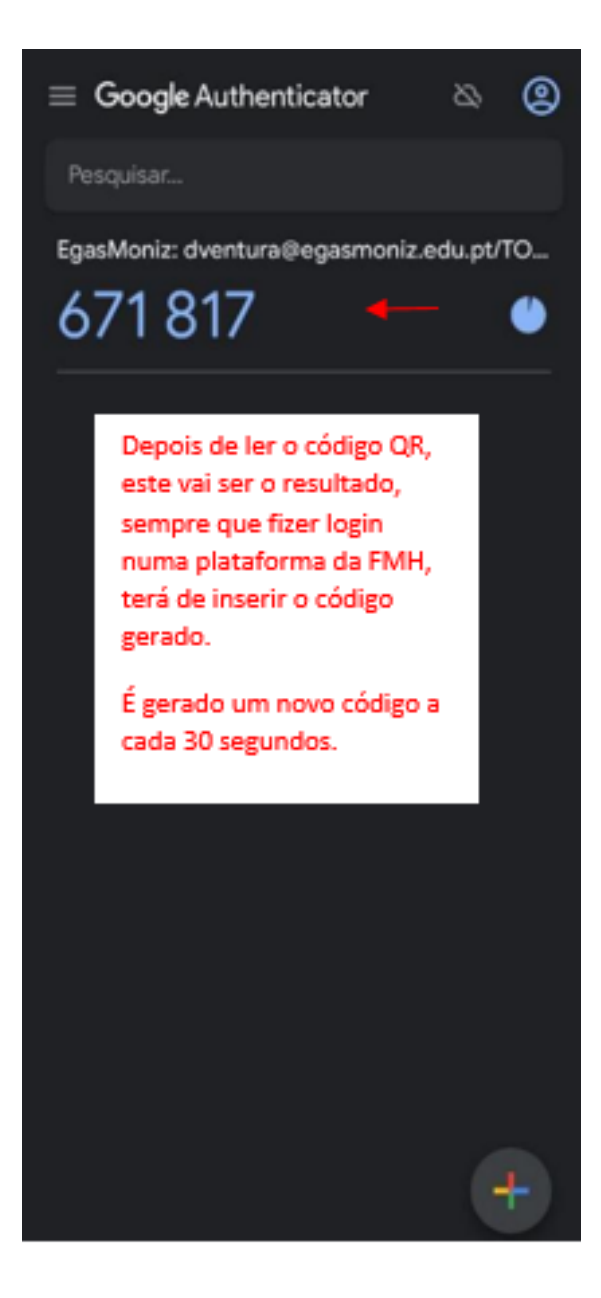

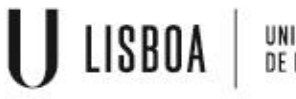

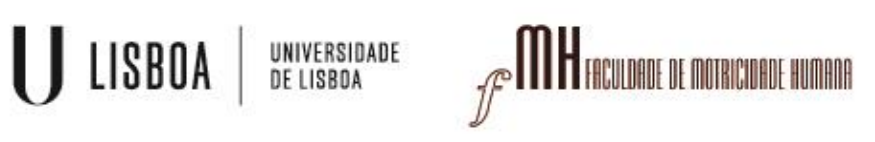